### **Factsheet**

# Allgemeine Laserschutzunterweisung gemäß OStrV/TROS "Laser**strahlung" – Voraussetzungen und Bedienhinweise**

Liebe Teilnehmer, auf unserer Lernplattform haben Sie die Möglichkeit, sich digital zum Thema "Laserschutz und Lasersicherheit" weiterzubilden. In der folgenden Dokumentation finden Sie Hinweise zur Bedienung und zum Ablauf des E-Learning-Seminars "Allgemeine Laserschutzunterweisung gemäß OStrV/TROS Laserstrahlung" für die Medizin und Ästhetik.

Hinweis: Anreden und Funktionsbezeichnungen in diesem Dokument gelten jeweils für alle Geschlechter.

### *Warum sind Laserschutzunterweisungen wichtig?*

**Laser** sind besondere Geräte. Sie senden gebündeltes Licht hoher Energie aus – auch als **optische, nichtionisierende Strahlung** bezeichnet. D. h. anders als die ionisierende Röntgenstrahlung, ruft Laserlicht (mit Ausnahme der UV-Strahlung) keine Schäden am Erbgut hervor. Ganz ungefährlich ist die optische Laserstrahlung deshalb nicht. Sie kann **bei unsachgemäßer Anwendung zu Augen- und Hautschäden** führen, durch Wechselwirkungsprozesse toxische oder infektiöse Gefahrstoffe freisetzen oder als Zündquelle leicht entflammbare Materialien oder Gase in Brand setzen oder sogar zur Explosion bringen. Damit dies nicht passiert, ist es wichtig, sich mit den möglichen Gefährdungen durch Laserstrahlung vertraut zu machen und **über die richtigen Schutzmaßnahmen zu informieren und diese konsequent anzuwenden**. Für Beschäftigte, die während ihrer beruflichen Tätigkeit mit Lasern arbeiten oder mit solchen Geräten oder der Laserstrahlung in Berührung kommen können, sind **Laserschutzunterweisungen** deshalb **gesetzlich vorgeschrieben**. Sie haben immer vor Aufnahme der Beschäftigung und danach in regelmäßigen Abständen (mindestens aber 1x jährlich, bei unter 18-Jährigen sogar halbjährlich) und sofort bei wesentlichen Änderungen der gefährdenden Tätigkeit oder nach (Beinahe-)Unfällen zu erfolgen. Für die Durchführung der Laserschutzunterweisungen ist der Arbeitgeber zuständig, der diese Aufgabe häufig an den zuständigen Laserschutzbeauftragten delegiert. **Unser E-Learning-Seminar "Allgemeine Laserschutzunterweisung nach OStrV/TROS Laserstrahlung" unterstützt Arbeitgeber und Laserschutzbeauftragte** in dieser wichtigen Aufgabe. Es dient der gesetzlich geforderten Unterweisung der Beschäftigten an Arbeitsplätzen, wo Lasereinrichtungen zu medizinischen und/oder ästhetisch-kosmetischen Zwecken eingesetzt werden.

### *Bevor es losgeht!*

Sie als zu unterweisende Teilnehmer absolvieren das **E-Learning-Seminar webbasiert im Selbststudium** und sollten **für die vollständige Bearbeitung mind. 90 min Zeit** einplanen. Das E-Learning-Seminar basiert auf Tonmitschnitten und vermittelt Ihnen so ein "Live"-Erlebnis.

Um am E-Learning-Seminar teilnehmen zu können, müssen die folgenden **Voraussetzungen** erfüllt sein:

- $\Box$  Ihr Arbeitgeber oder Sie selbst haben sich zur Teilnahme am E-Learning-Seminar unter Nutzung unseres Anmeldeformulars verbindlich angemeldet.
- Die Teilnahmegebühr wurde durch Ihren Arbeitgeber oder Sie selbst bereits entrichtet und der Zahlungseingang durch uns bestätigt.
- Sie verfügen über ein internetfähiges Endgerät (z. B. PC, Laptop, Tablet, Handy) mit Ton- und Bildwiedergabe sowie eine stabile Internetverbindung.
- $\square$  Sie verstehen die deutsche Sprache.

Der Zugang zum E-Learning-Seminar ist außerdem an die **Einrichtung und Aktivierung eines personenbezogenen Nutzerkontos** auf unserer Lernplattform gebunden. Folgen Sie dazu den nachfolgenden Instruktionen und **beachten Sie, dass Ihre Zugangsberechtigung zum E-Learning-Seminar nach der Aktivierung auf max. 7 Tage beschränkt ist.**

**Starten und beenden Sie die Laserschutzunterweisung also am besten gleich, nachdem Sie Ihr Nutzerkonto eingerichtet und aktiviert haben.** Wir wünschen Ihnen viel Erfolg dabei.

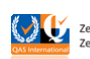

# LASER OAPLIKON

#### *Erste Schritte*

**Schritt 1:** Nach Zahlungseingang erhalten Sie an Ihre bei der Anmeldung hinterlegte personenbezogene E-Mail-Adresse eine Einladungsmail zur Einrichtung Ihres Nutzerkontos. **Bitte überprüfen Sie auch Ihren**  SPAM-Ordner! Klicken Sie in der E-Mail auf den Linktext "Nutzerkonto anlegen", um zum nächsten Schritt Ihrer Konto-Aktivierung zu gelangen.

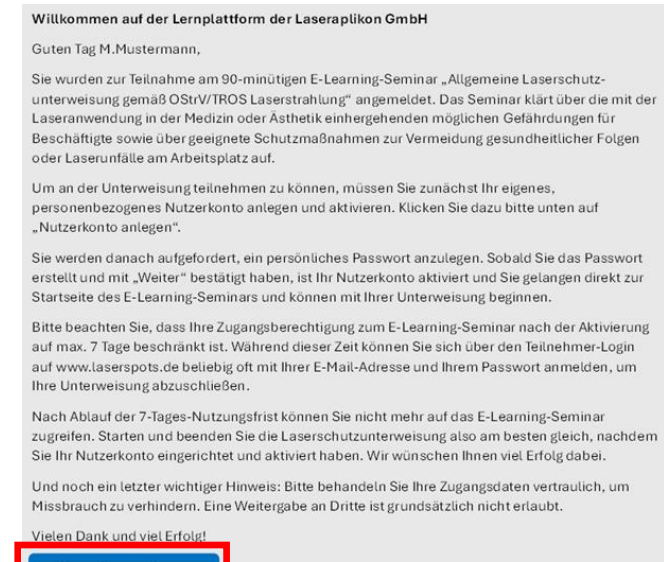

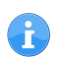

**WICHTIG:** Bitte beachten Sie, dass Sie ohne die Einrichtung eines eigenen personenbezogenen Nutzerkontos nicht am E-Learning-Seminar teilnehmen können.

**Schritt 2:** Erstellen Sie ein **persönliches Passwort**. Das Passwort muss aus mind. 10 Zeichen bestehen und Groß- und Kleinbuchstaben, Zahlen und Sonderzeichen enthalten. Bestätigen Sie Ihr Passwort und klicken Sie dann auf "Weiter".

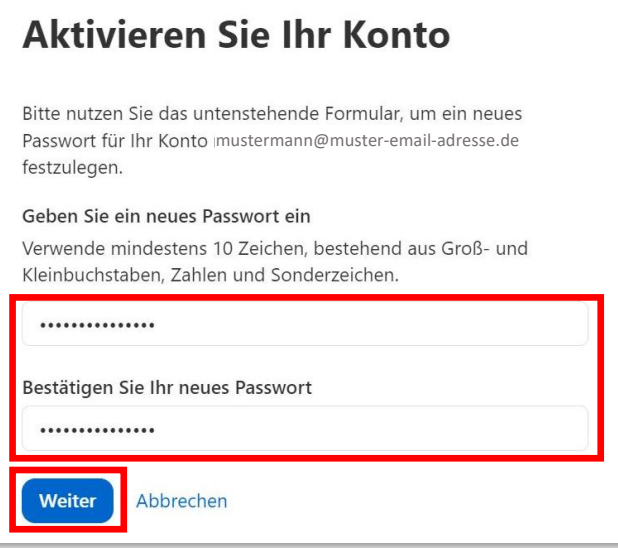

**WICHTIG:** Notieren Sie sich Ihre persönlichen Zugangsdaten (E-Mail-Adresse, Passwort), aber  $\left( \begin{array}{c} 1 \end{array} \right)$ bewahren Sie diese sicher auf, um einen Missbrauch zu vermeiden! Die Weitergabe an andere Teilnehmer oder Dritte ist grundsätzlich verboten!

**Schritt 3:** Ihr Nutzerkonto ist nun aktiviert und Sie gelangen direkt zur Startseite der Laserschutzunterweisung, die Sie mit einem Klick auf den Button "Start >" nun direkt beginnen können.

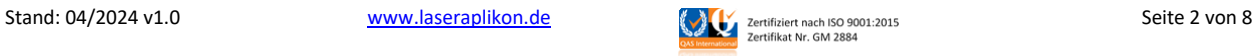

#### *Die Laserschutzunterweisung in einzelnen Lernschritten absolvieren*

Die Laserschutzunterweisung besteht aus einzelnen **Lernschritten**, die nacheinander absolviert werden müssen und nicht übersprungen werden können. Nachdem Sie auf "Start >" geklickt haben, gelangen Sie zum ersten Lernschritt.

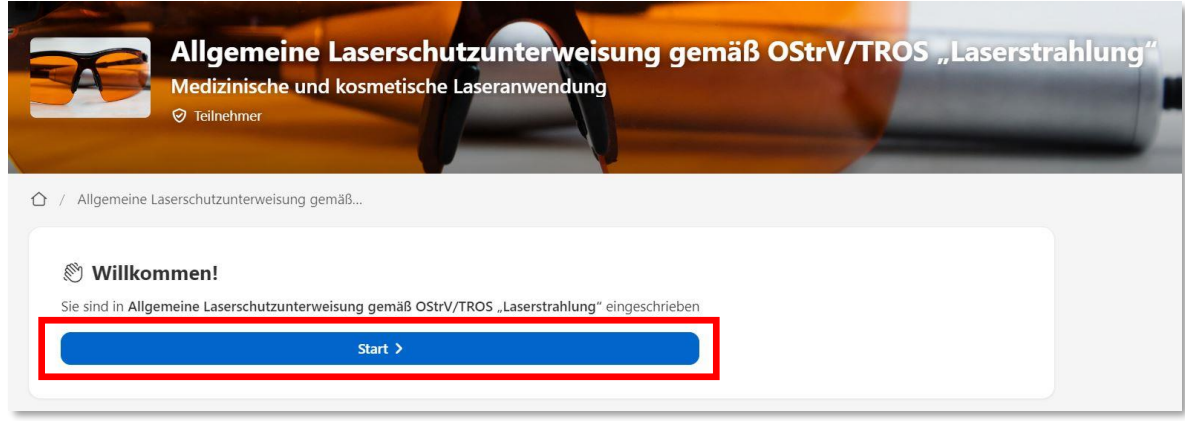

Jeder Lernschritt besteht aus einer Präsentationsfolie und einer Ton- oder Videodatei mit Erläuterungen. Um den Lernschritt abzuschließen, müssen Sie die **Ton- oder Videodateien immer vollständig mit einem Klick auf abspielen**. Erst danach können Sie mit einem Klick auf **"Fortsetzen >"** zum nächsten Lernschritt gelangen. Mit dem Zurück-Button "<" können Sie jederzeit zum vorherigen Lernschritt zurückkehren.

Zur besseren Orientierung wird Ihnen in der oberen **Navigationsleiste** angezeigt, in welchem Lernschritt (**Seite**) Sie sich befinden und wie viele Lernschritte noch zu absolvieren sind.

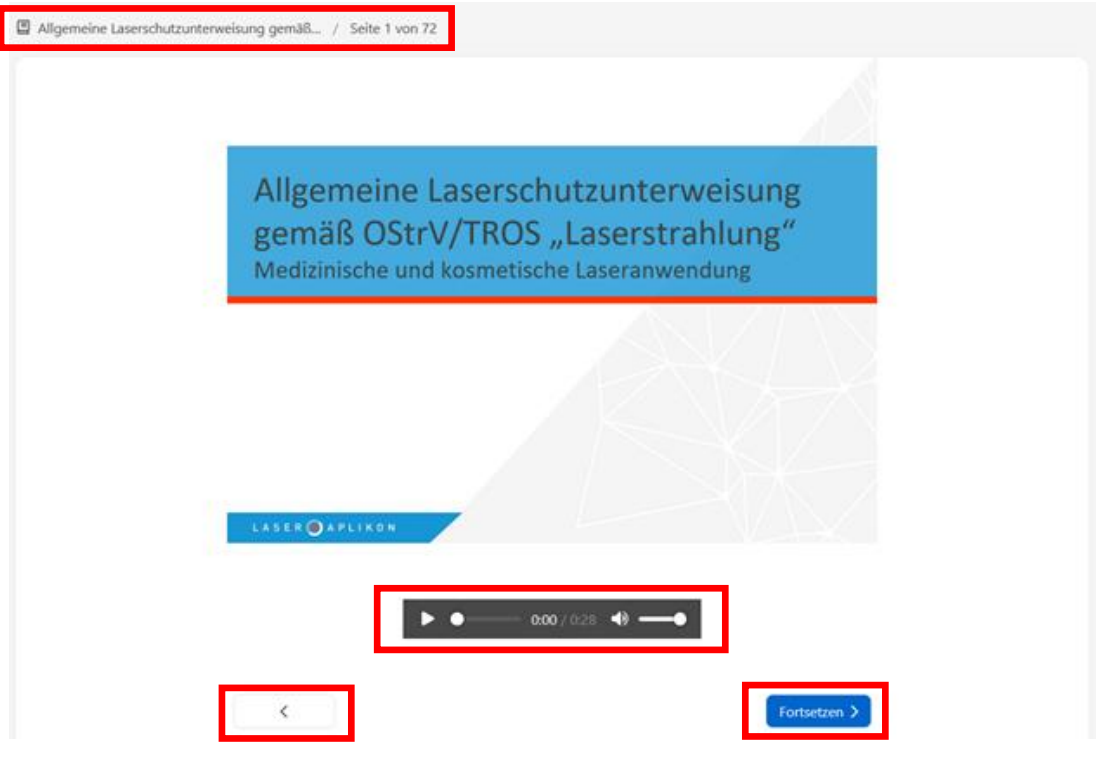

**Hinweis:** Es kann vorkommen, dass Sie mit einem Klick auf **"Fortsetzen >"** nicht zur nächsten Folie gelangen, obwohl Sie die Ton- oder Videodatei vollständig abgehört bzw. angeschaut haben. GD. Sollte dieser Fehler auftreten, gehen Sie mit einem Klick auf "<" einfach nochmal einen Lernschritt zurück und setzen dann weiter fort.

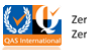

# LASER OAPLIKON

DIENSTLEISTUNGEN RUND UMS LICHT

### *Wenn Sie während der Laserschutzunterweisung eine Pause machen möchten*

Sie können die Bearbeitung der Laserschutzunterweisung innerhalb Ihrer 7-tägigen Nutzungsdauer jederzeit unterbrechen, indem Sie sich **ausloggen**. Klicken Sie dazu in der oberen Bedienleiste auf Ihr **"Benutzer-Icon"**, wodurch sich ein Dropdown-Menü öffnet, von dem aus Sie auf die **Abmelden**-Funktion gelangen können.

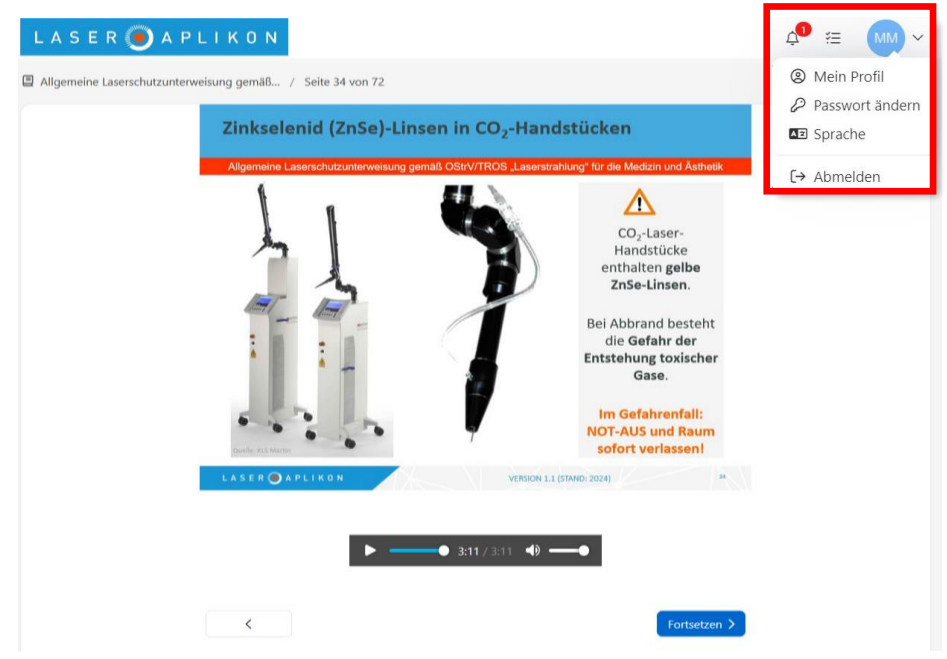

**WICHTIG:** Der Zugang zu Ihrem E-Learning-Seminar ist auf max. 7 Tage begrenzt, danach ist ein Ð Zugriff auf die Unterweisung nicht mehr möglich. Achten Sie deshalb bei einer Unterbrechung darauf, dass Sie Ihre Laserschutzunterweisung vor Ablauf der 7-Tages-Nutzungsfrist abschließen.

Falls Sie sich bei einer kurzen Pause nicht komplett ausloggen möchten, gelangen Sie mit einem **Klick auf das Laseraplikon-Logo** auf die **Startseite** unserer Lernplattform, dem sogenannten **Dashboard**. Von hier aus haben Sie Zugriff auf alle von Ihnen gebuchten E-Learning-Seminare oder Kurse – übersichtlich angeordnet mit kleinen Vorschaubildern, den sogenannten "Widgets". Um mit der Laserschutzunterweisung fortzufahren, klicken Sie auf das entsprechende "Widget".

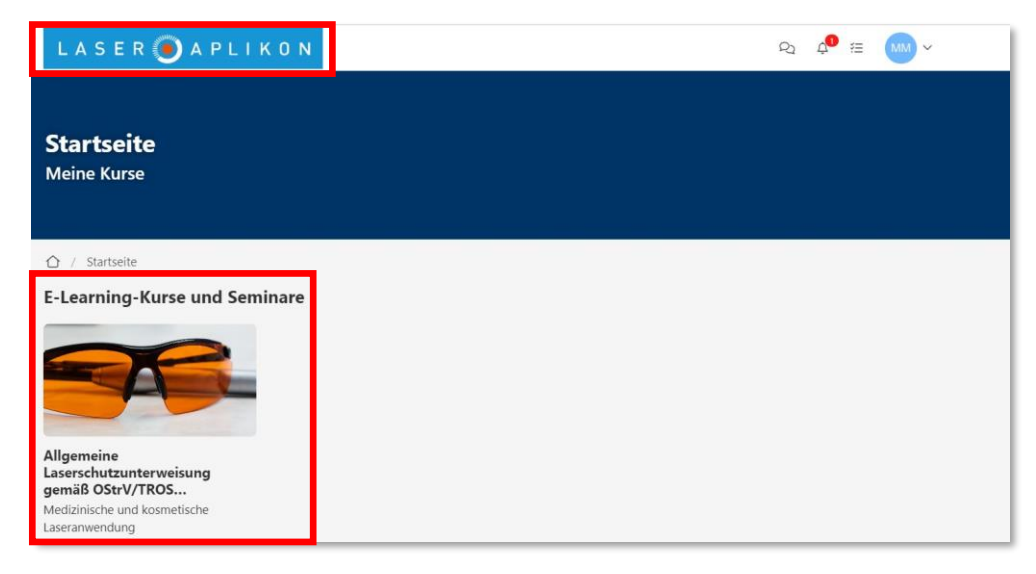

WICHTIG: Im Dashboard erscheinen nur "Widgets" für die von Ihnen gebuchten E-Learning-Seminare oder Kurse.

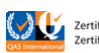

DIENSTLEISTUNGEN RUND UMS LICHT

### *Teilnehmer-Login nach einer Unterbrechung*

Innerhalb Ihrer 7-tägigen Nutzungsdauer können Sie sich nach einer Bearbeitungspause beliebig oft wieder in Ihr Nutzerkonto einloggen und mit der Laserschutzunterweisung fortfahren. Rufen Sie dazu in Ihrem Internetbrowser die URL unseres Laserspots Informations- und Lernportal[s www.laserspots.de](http://www.laserspots.de/) auf und klicken Sie anschließend auf das **Menüsymbol** rechts oben.

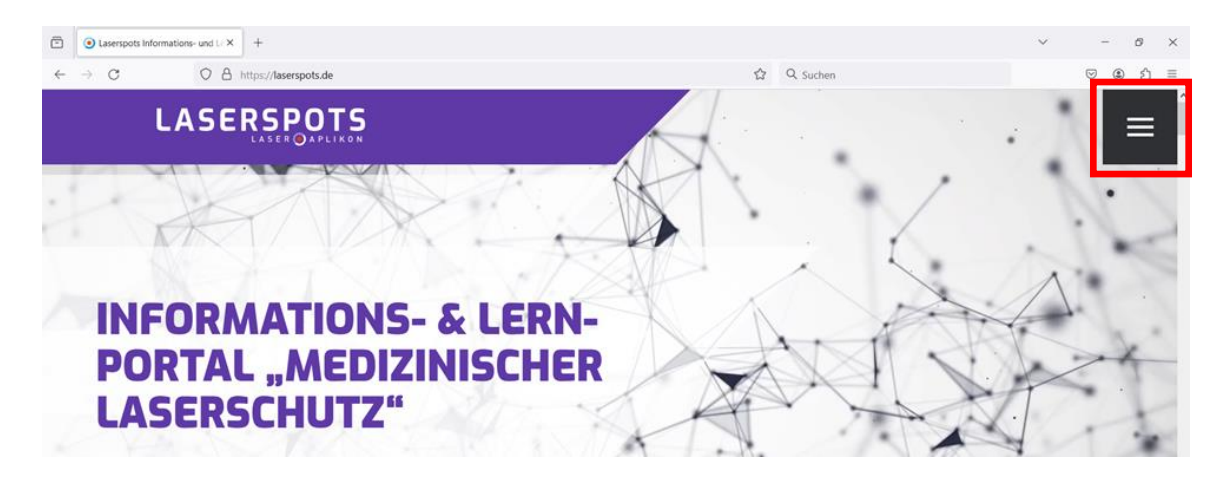

Durch Klick auf den Button **"Teilnehmer-Login"** gelangen Sie zur Anmeldung zu Ihrem Nutzerkonto.

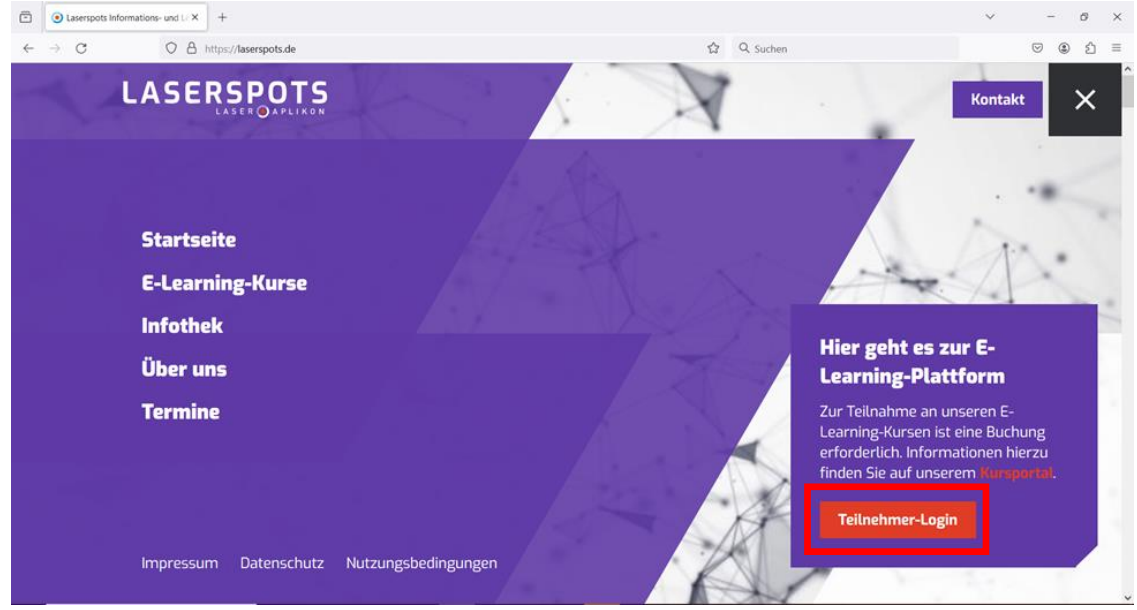

Folgen Sie dort den Aufforderungen zur Eingabe Ihrer E-Mail-Adresse und Ihres persönlichen Passworts. Als E-Mail-Adresse nutzen Sie bitte diejenige, an die wir Ihnen die Einladungsmail zur Teilnahme am E-Learning-Seminar zugeschickt haben.

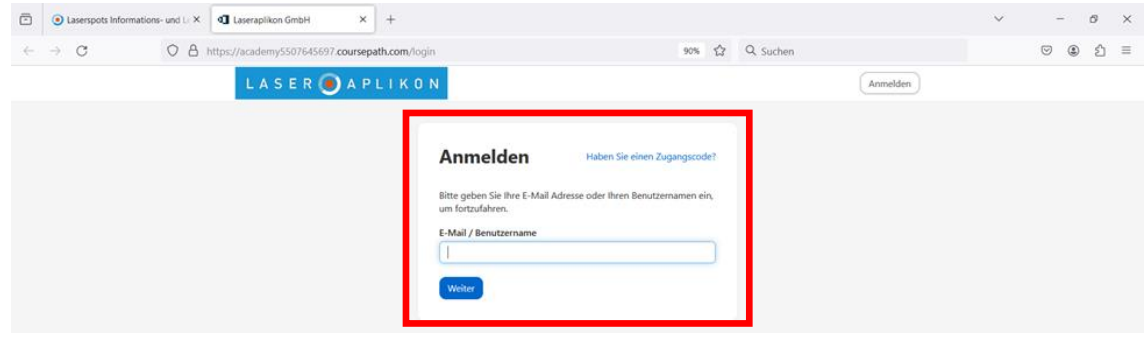

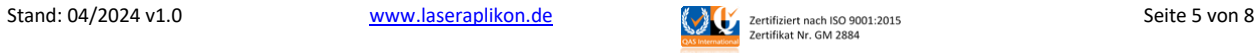

### *Die Laserschutzunterweisung nach einer Unterbrechung fortsetzen*

Nach dem Login über Ihr Nutzerkonto gelangen Sie automatisch wieder auf die **Startseite der Laser**schutzunterweisung. Durch Klick auf den "Fortsetzen >"-Button können Sie mit der Unterweisung fortfahren.

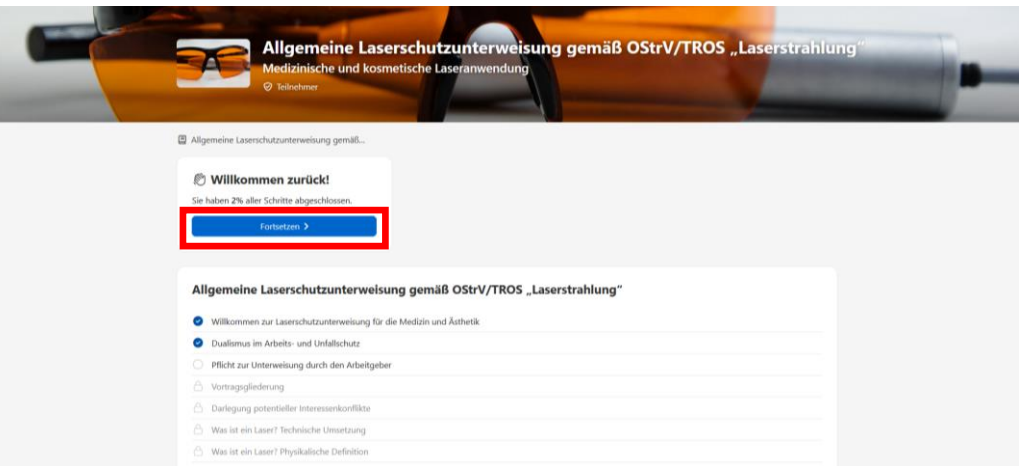

Unterhalb des **"Fortsetzen >"-Buttons** wird Ihnen in einer **Inhaltsübersicht** Ihr aktueller Lernfortschritt angezeigt. Lernschritte, die Sie bereits absolviert haben, erscheinen in der Inhaltsübersicht mit einem Häkchen. Lernschritte, die noch absolviert werden müssen, sind ausgegraut und tragen das verschlossene **Schloss-Icon**.

**WICHTIG:** Schließen Sie Ihre Laserschutzunterweisung nach einer Unterbrechung rechtzeitig innerhalb Ihrer 7-Tages-Nutzungsfrist ab. Danach ist ein Zugriff nicht mehr möglich.

#### *Interaktive Übungen*

<u>ា</u>

Am Ende der Laserschutzunterweisung müssen Sie zur **Verständnisprüfung** noch einige interaktive Übungen absolvieren. **Für die Beantwortung** der einzelnen Übungsaufgaben haben Sie **beliebig viele Versuche**.

**Zu jeder Übungsaufgabe gibt es genau eine richtige Antwort.** Um die Richtigkeit Ihrer ausgewählten Antwort zu prüfen, klicken Sie auf **"Überprüfen Sie Ihre Antwort"**. Ihnen wird dann angezeigt, ob Sie die Aufgabe richtig gelöst haben. Falls nicht, starten Sie einen neuen Versuch. Erst wenn Sie die jeweilige Übungsaufgabe richtig beantwortet haben, können Sie mit einem Klick auf **"Fortsetzen >"** fortfahren.

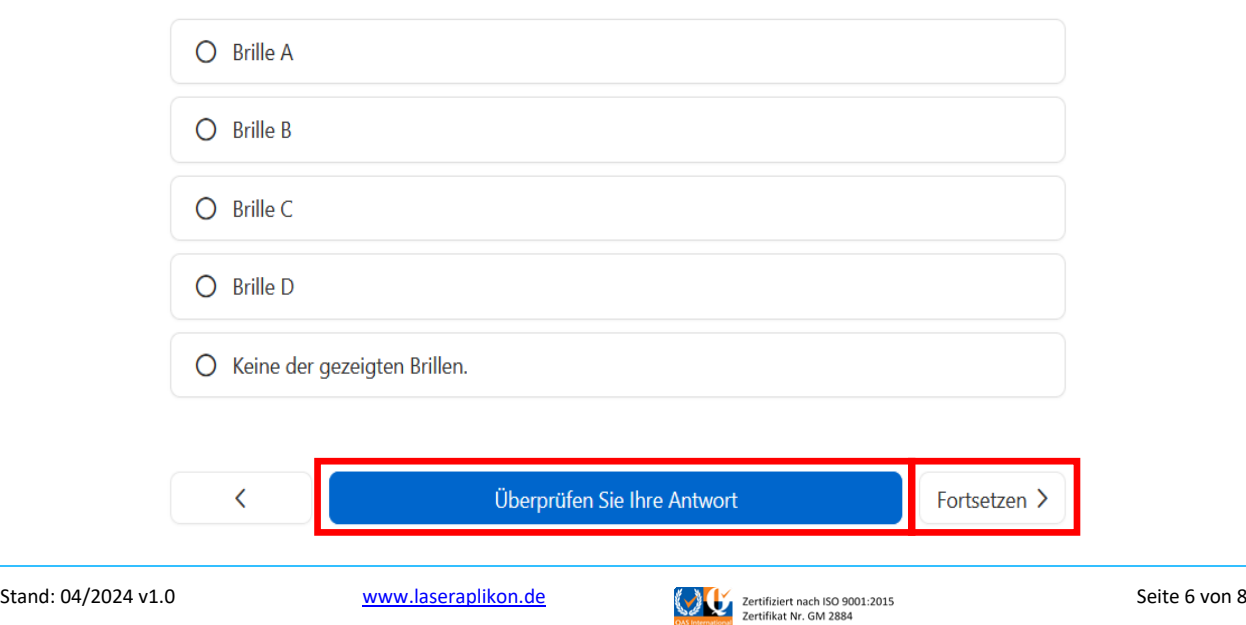

Die Hauptemissionslinien des Argon-Ionen-Lasers liegen bei 488 und 514 nm. Überprüfen Sie, welche der oben zur Auswahl stehenden Laserschutzbrillen für diesen Anwendungsfall geeignet ist.

#### *Abschluss der Laserschutzunterweisung*

Ŧ

Haben Sie alle Lernschritte einschließlich der interaktiven Übungen erfolgreich abgeschlossen, endet die allgemeine Laserschutzunterweisung.

**WICHTIG:** Für alle Fragen des Laserschutzes, die ganz konkret Ihre Arbeitsstätte betreffen, z. B. bezüglich **der Örtlichkeiten** in der Praxis oder Klinik**, der vorhandenen Geräteausstattung, den personellen Zuständigkeiten und den ggf. einzuhaltenden Betriebsanweisungen,** kontaktieren Sie bitte im Nachgang des E-Learning-Seminars Ihren Arbeitgeber oder den für Sie zuständigen Laserschutzbeauftragten direkt.

Sie haben noch die Möglichkeit, sich ein kurzes **Handout mit den wichtigsten Inhalten der Laserschutzunterweisung** herunterzuladen. Für den Download klicken Sie bitte auf das PDF-Symbol.

Mit einem Klick auf "Weiter" werden Sie anschließend zurück zur Startseite der Laserschutzunterweisung geleitet.

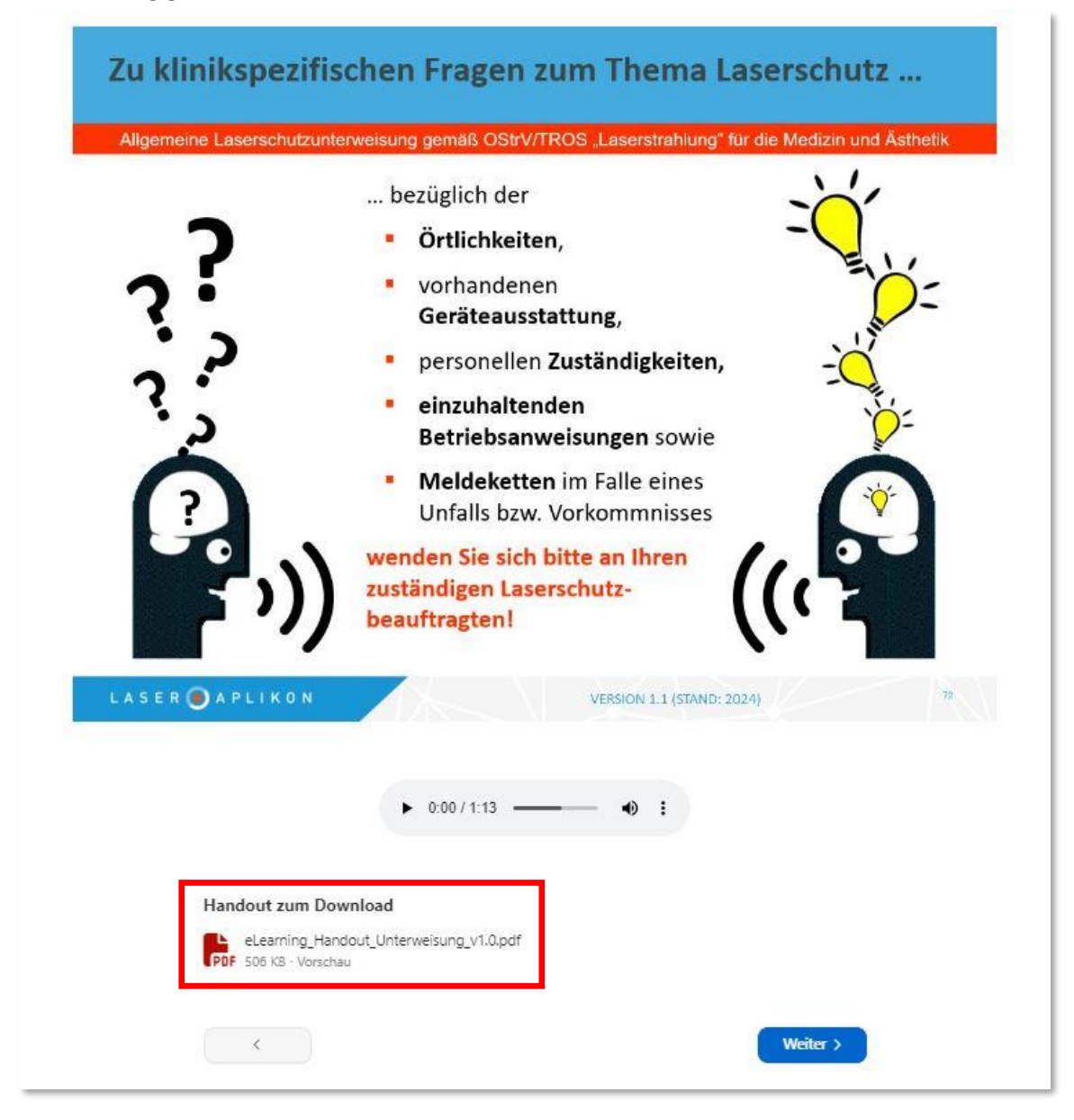

**WICHTIG:** Bitte beachten Sie, dass die zum Download bereitgestellten Dokumente urheberrechtlich geschützt und nur für Ihren persönlichen Gebrauch bestimmt sind!

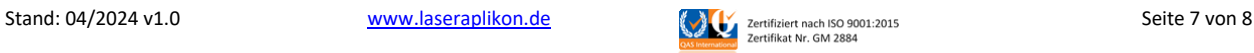

#### *Download und Speicherung der Teilnahmebescheinigung*

Haben Sie alle Lernschritte und interaktiven Übungen der Laserschutzunterweisung abgeschlossen, werden Sie zur Startseite der Laserschutzunterweisung zurückgeleitet, wo Sie sich zum Nachweis Ihrer erfolgreichen Teilnahme durch einen Klick auf **"Zertifikat herunterladen"** Ihre Teilnahmebescheinigung im PDF-Format herunterladen und sich anschließend ausloggen können.

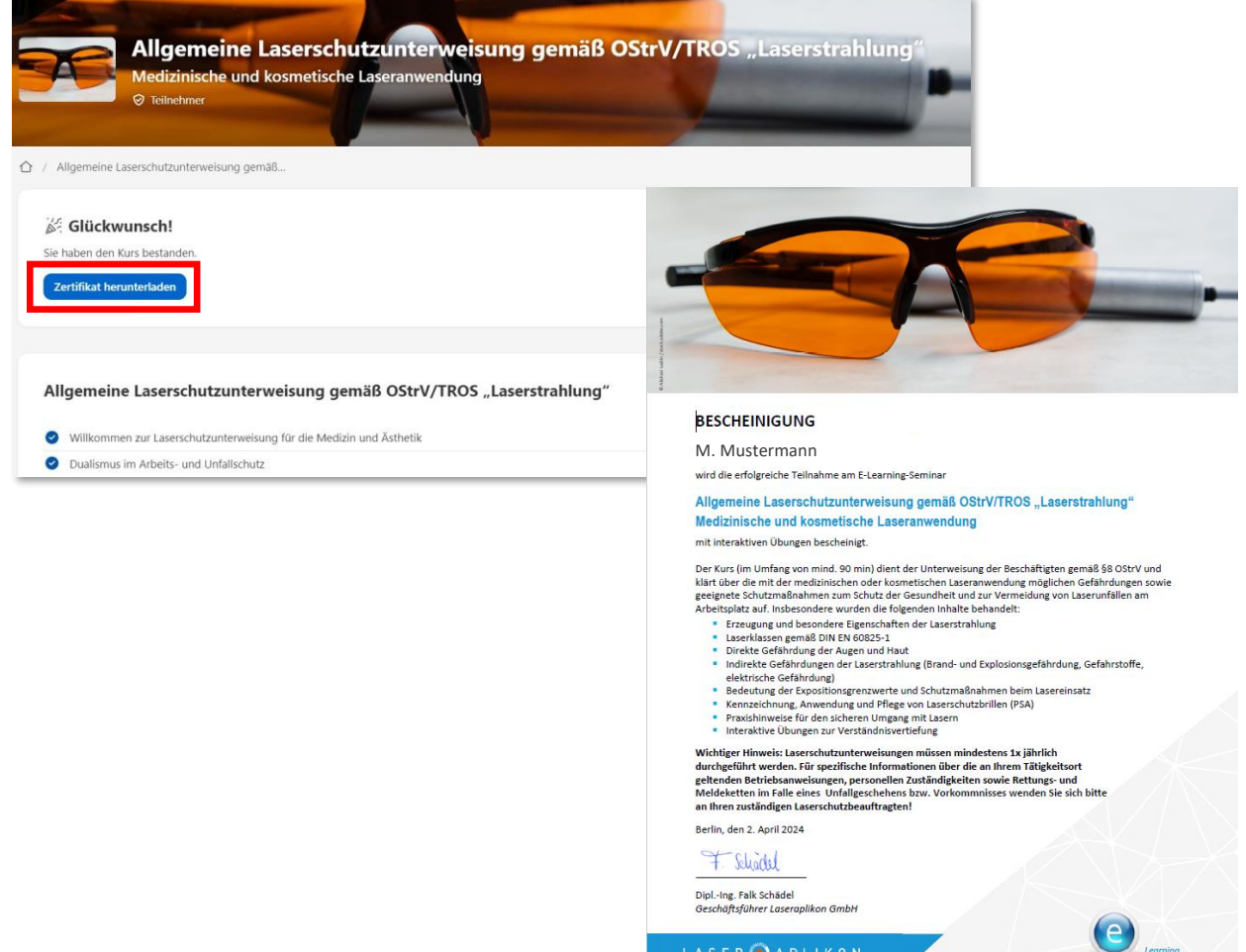

**WICHTIG:** Bitte legen Sie die Teilnahmebescheinigung im Anschluss an die Laserschutzunterweisung Ihrem Arbeitgeber und/oder Laserschutzbeauftragten vor und bewahren Sie für sich eine Kopie in elektronischer oder Papierform gut auf!

#### *Support*

Bei technischen Fragen oder Unterstützungsbedarf bei der Bedienung der Lernplattform nehmen Sie gern Kontakt via E-Mail an [eLearning@laseraplikon.de](mailto:eLearning@laseraplikon.de) mit uns auf.

**Bei speziellen Fragen zum Laserschutz an Ihrem Arbeitsplatz, kontaktieren Sie bitte Ihren Arbeitgeber oder Ihren zuständigen Laserschutzbeauftragten.**

## LASER OAPLIKON

IGZ / OWZ Berlin-Adlershof Rudower Chaussee 29 12489 Berlin [www.laseraplikon.de](http://www.laseraplikon.de/)

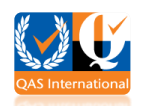

Zertifiziert nach ISO 9001:2015 Zertifikat Nr. GM 2884

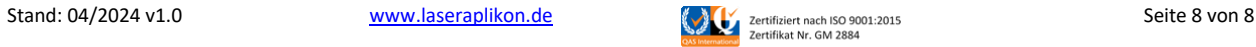